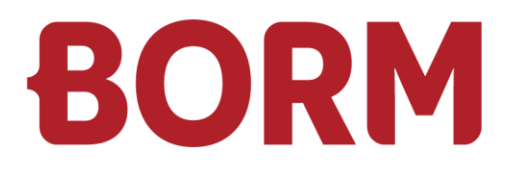

# JAHRESUMSTELLUNG 2023 / 2024

# **Business ERP & Smart ERP**

Borm-Informatik AG November 2023

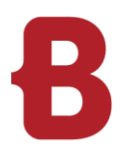

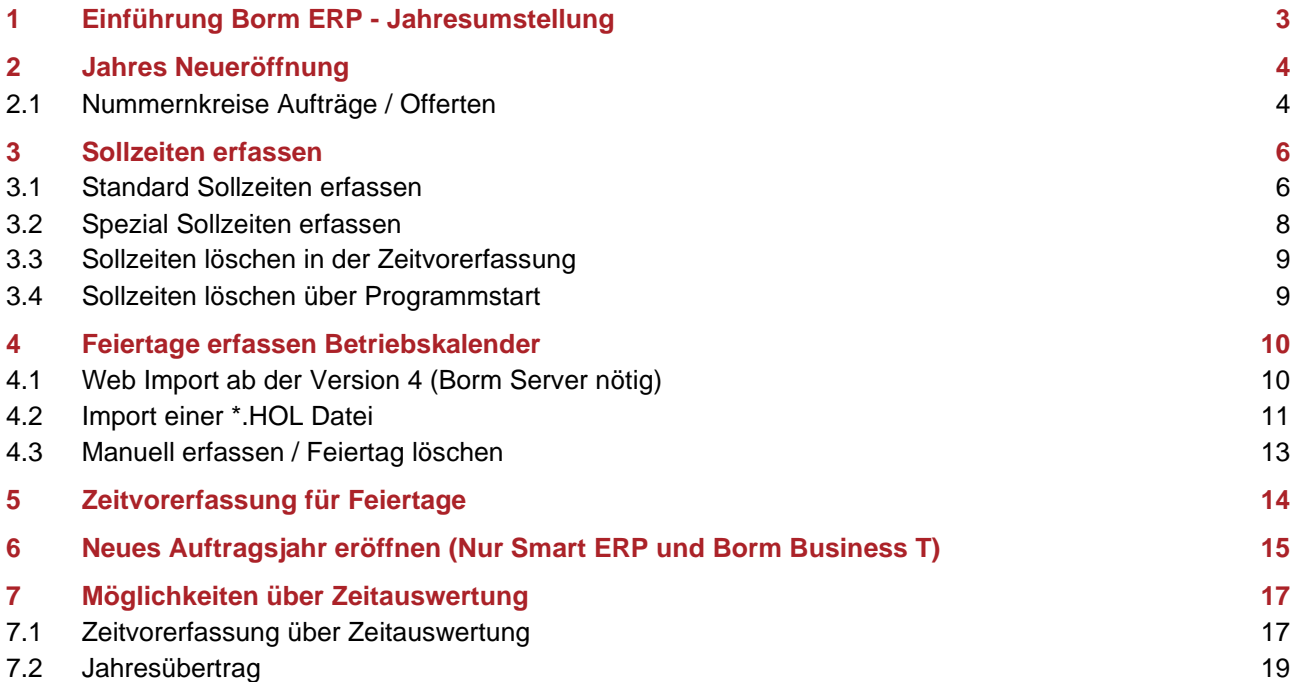

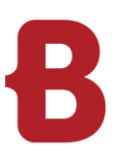

# <span id="page-2-0"></span>**1 Einführung Borm ERP - Jahresumstellung**

Geschätzte Anwenderin Geschätzter Anwender

In der folgenden Dokumentation führen wir Sie durch den Prozess der Jahresumstellung. Sie erhalten alle wichtigen Inputs zu den notwendigen Einstellungen in übersichtlicher Darstellung und mit den dazugehörenden Bildern.

Falls Sie zu Ihren spezifischen Einstellungen Fragen haben, zögern Sie nicht, uns über die folgenden Kontaktdaten zu kontaktieren:

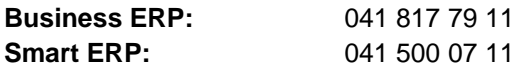

Wir wünschen Ihnen bei diesem Lehrgang viel Vergnügen und einen angenehmen Wechsel ins neue Jahr.

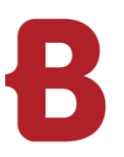

# <span id="page-3-0"></span>**2 Jahres Neueröffnung**

# <span id="page-3-1"></span>**2.1 Nummernkreise Aufträge / Offerten**

Für eine saubere Nummerierung der Aufträge im neuen Jahr, werden per 1. Januar die Nummernkreise neu eröffnet.

Gehen Sie hierfür auf: Navigation → Stammdaten → Grundlagen → Firma → Nummernkreise

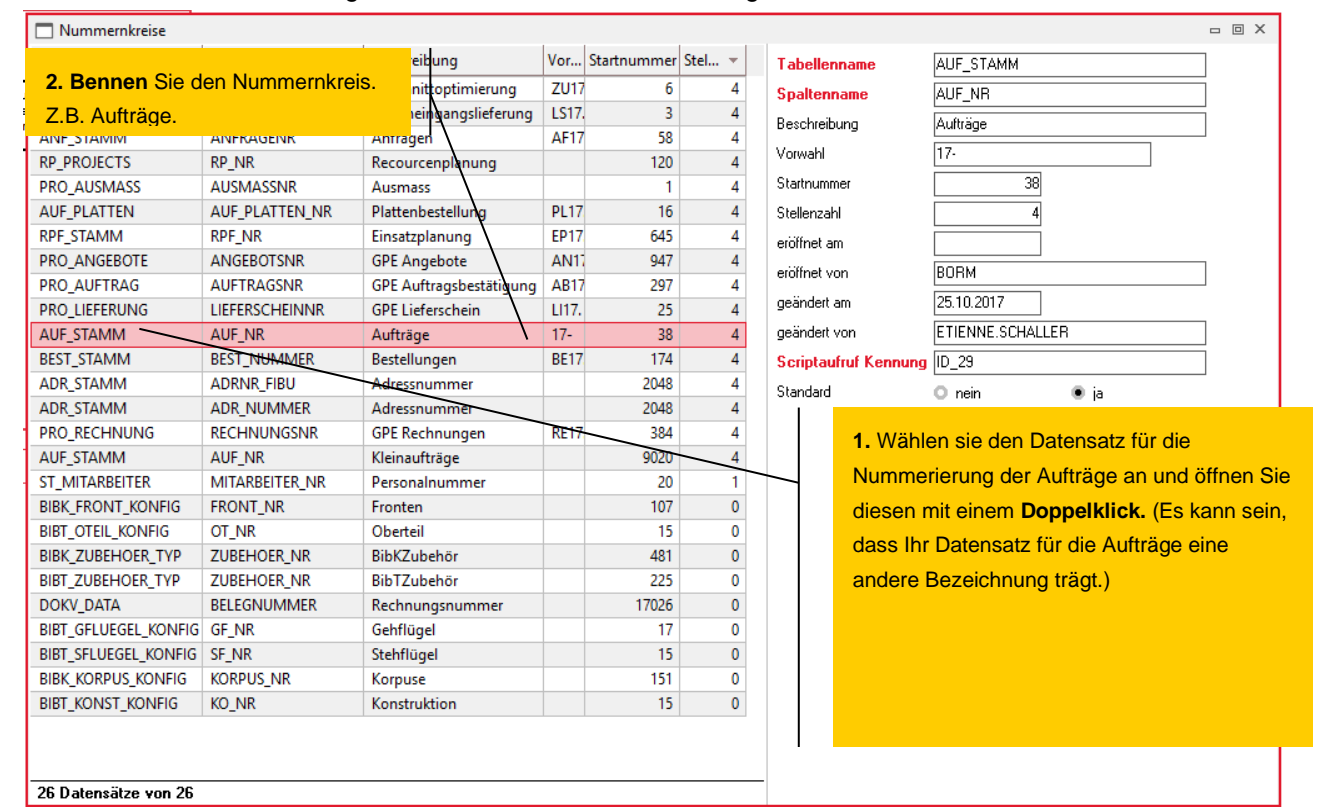

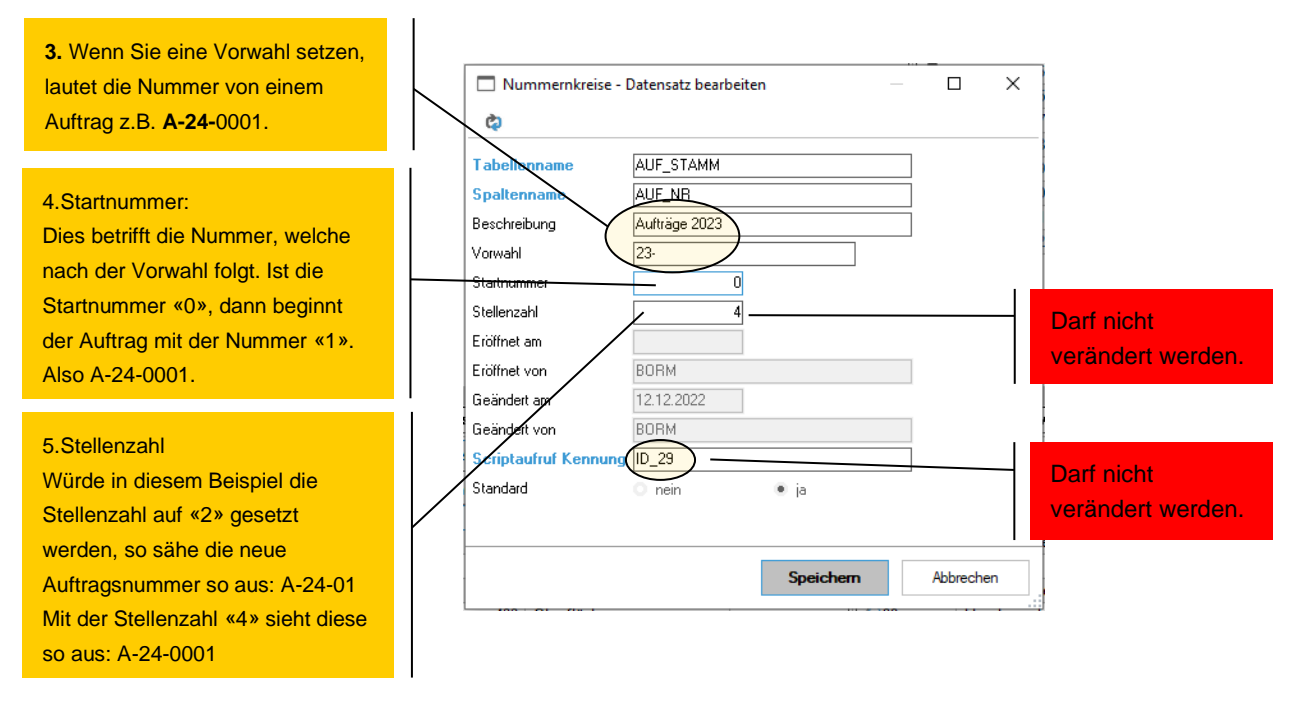

Speichern Sie Ihre Einstellungen. Für weitere Nummernkreise, wie z.B. für Offerten, verfahren Sie gleich.

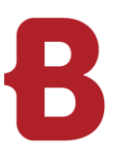

### **2.1.1 Kontrolle neue Nummernkreise**

Eröffnen Sie auf Aufträge oder Angebote einen neuen Datensatz und es erscheinen automatisch die **vorhandenen Nummernkreise.**

(Gemäss eben gezeigtem Beispiel)

Wenn auf einer Tabelle mehrere Nummernkreise definiert (unterschiedliche Nummern für Offerten bzw. Aufträge) sind, erscheint beim Eröffnen eines neuen Datensatzes der Abfragedialog zum Auswählen des entsprechenden Nummernkreises. (Bild rechts)

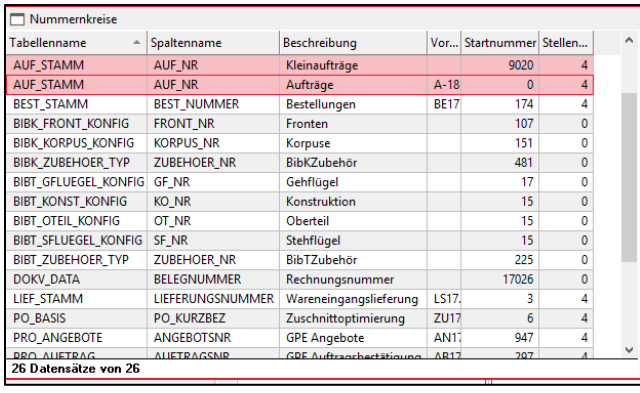

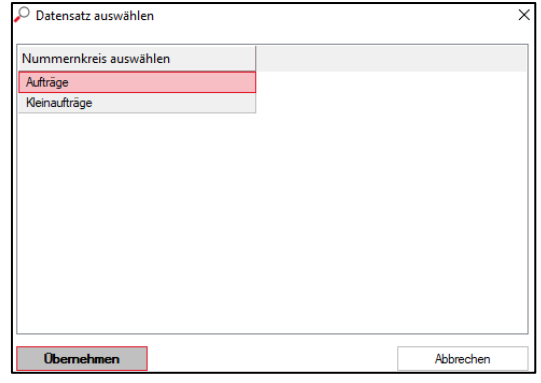

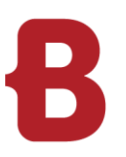

# <span id="page-5-0"></span>**3 Sollzeiten erfassen**

**Verwenden Sie unsere Zeitauswertung mit den Anstellungen, können die Punkte 2.1 und 2.2 übersprungen werden. Gehen Sie stattdessen zu Punkt 6.1 und 6.2.**

#### <span id="page-5-1"></span>**3.1 Standard Sollzeiten erfassen**

Die Sollzeiten für das neue Jahr werden in den Stammdaten eingegeben:

# **Business ERP**

Navigator → Zeitverarbeitung → Zeitverarbeitung → Zeitvorerfassung:

#### **Smart ERP**

Navigator → Zeitverarbeitung → Zeitvorerfassung:

Wir stellen in der Ribbonbar den Monat auf **«Januar»** und das Jahr **auf «2024».** Danach suchen wir mit dem Filter die aktiven Mitarbeiter.

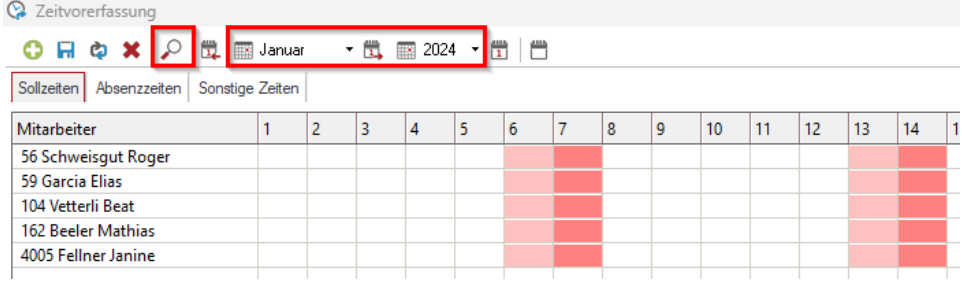

Mit dem Button "Neue Termine erzeugen" <sup>6</sup>fügen wir im folgenden Dialog eine neue Zeitvorerfassung hinzu.

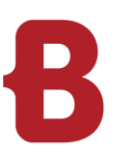

In unserem Beispiel wird den selektionierten Mitarbeitern von Montag bis Freitag eine Sollzeit von 8.3 Stunden für das ganze **Jahr 2024** erfasst.

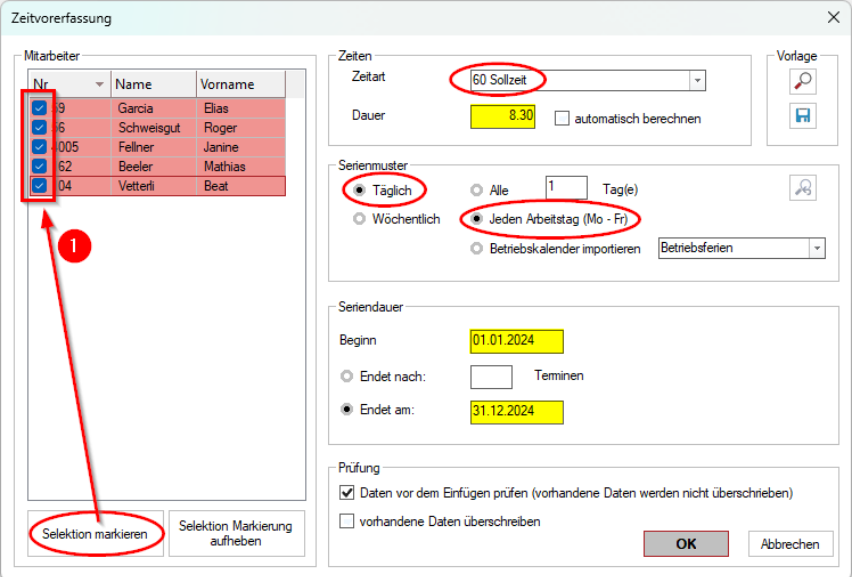

Zuerst werden die Mitarbeiter selektiert, für welche die Standard-Sollzeit erfasst werden soll und klicken den Button **Selektion markieren**.

Anschliessend wird die Zeitart, das Serienmuster und die Seriendauer festgelegt. Im Dialogbereich Prüfung werden die voreingestellten Optionen übernommen.

### **3.1.1 Abweichendes Serienmuster**

Die Zeitvorerfassung bietet die Möglichkeit, abweichende Serienmuster zu erfassen. Im Dialogbereich Serienmuster wird nach Aktivierung der Option «Wöchentlich» die Anzeige mit den Wochentagen erweitert. Hier werden die Sollzeiten für jeden Wochentage einzeln definiert.

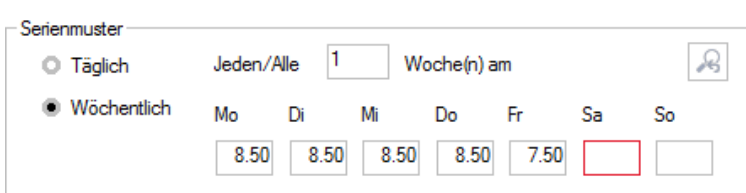

Mit «OK» werden die Sollzeiten provisorisch übernommen. In der Tabelle werden die Felder zuerst blau dargestellt. Nach der Überprüfung der definierten Sollzeiteinträge wird mit einem Klick auf Speichern die Erfassung der Sollzeit bestätigt. Das System überträgt alle Sollzeiteinträge in die Datenbank und die Felder in der Tabelle werden nun grün dargestellt.

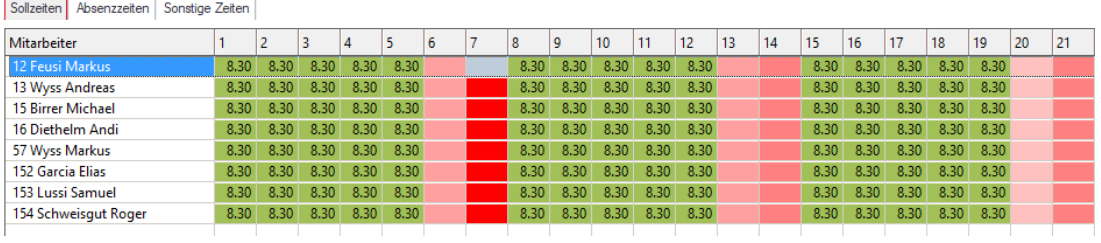

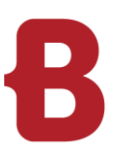

# <span id="page-7-0"></span>**3.2 Spezial Sollzeiten erfassen**

Um die Sollzeit für Mitarbeitende mit speziellen Arbeitszeitmodellen (z.B. 60 % Pensum) zu erfassen, gehen wir ablauftechnisch gleich vor wie im Abschnitt 2.1.1 beschrieben ist.

- Es werden nur die Mitarbeiten aktiviert, welche in diesem Zeitmodell arbeiten.
- Als Beispiel sind auf den Mitarbeitenden am Montag, Mittwoch und Donnerstag 8.3 Sollstunden definiert.

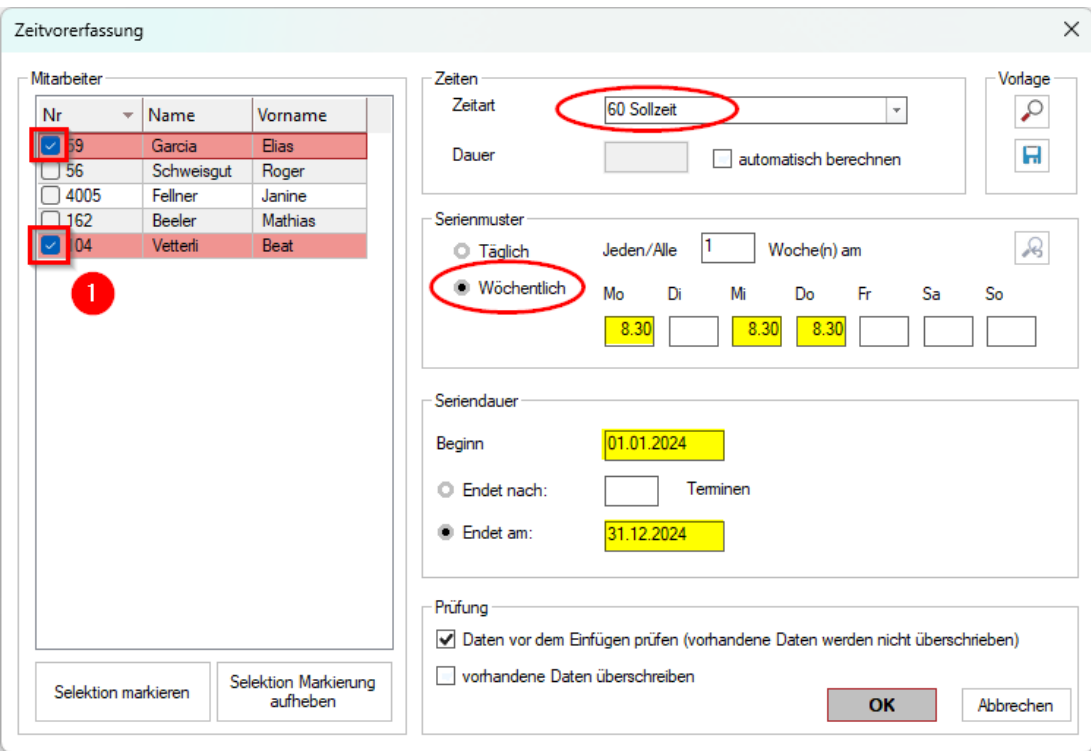

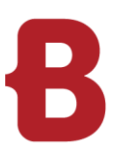

# <span id="page-8-0"></span>**3.3 Sollzeiten löschen in der Zeitvorerfassung**

Wurde bei einem oder mehreren Mitarbeitenden die Sollzeit falsch erfasst so kann dies wie folget geändert werden.

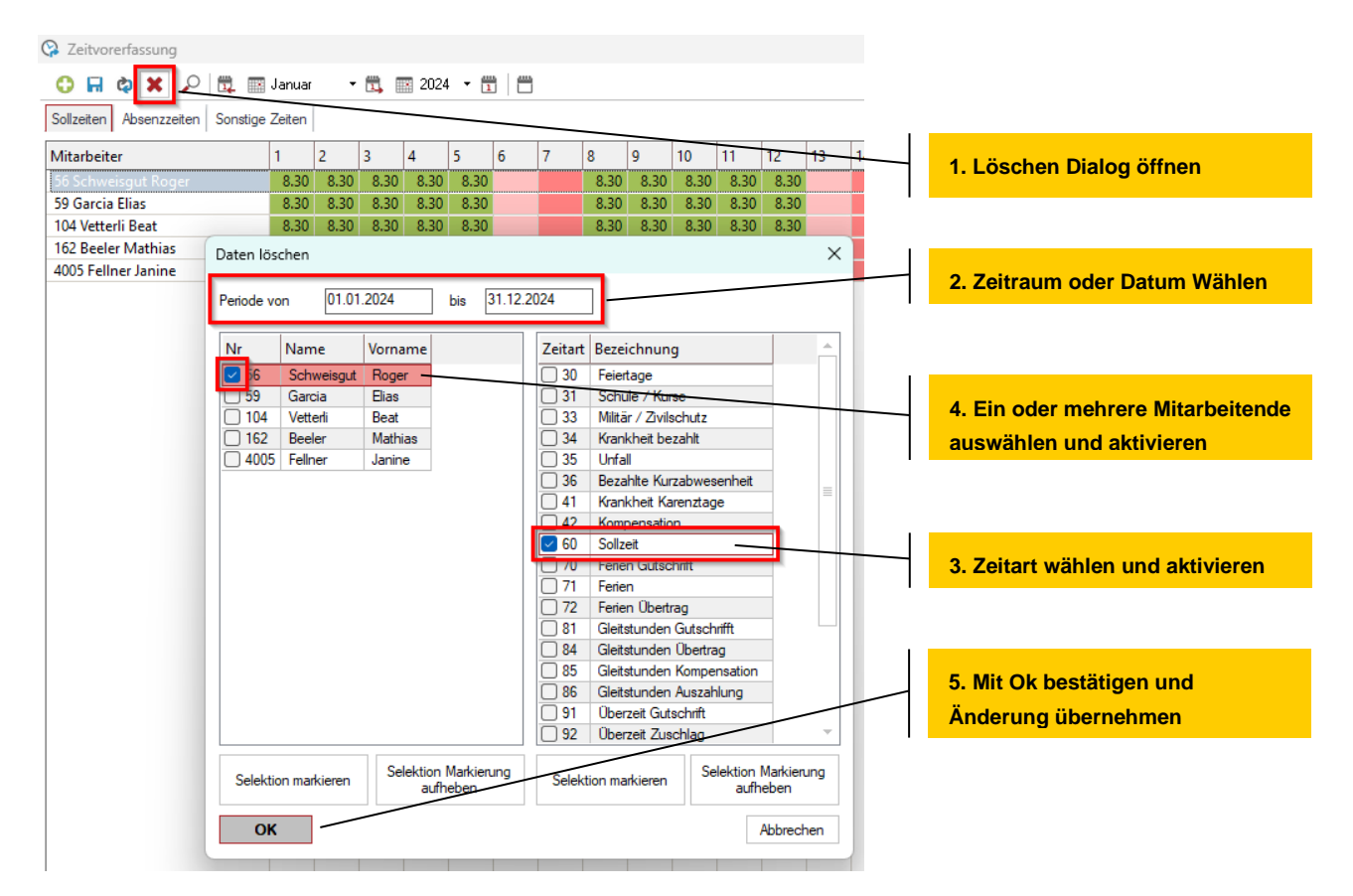

### <span id="page-8-1"></span>**3.4 Sollzeiten löschen über Programmstart**

Eine weitere Möglichkeit, um falsch erfasste Sollzeiten zu löschen, bietet der Programmstart «Sollzeiten löschen» der über die Navigation → Zeitverarbeitung → gestartet wird.

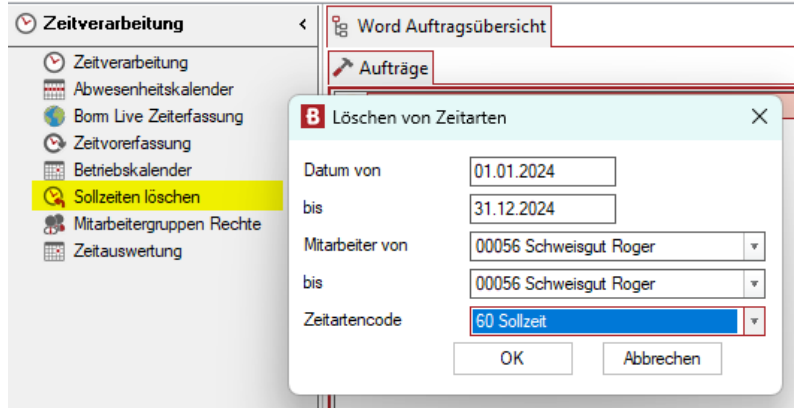

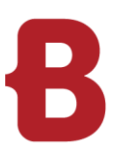

# <span id="page-9-0"></span>**4 Feiertage erfassen Betriebskalender**

Es gibt mehrere Varianten, wie Feiertage in den Betriebskalender übernommen werden können.

- 3.1 Über den Web-Import
- 3.2 Über eine \*.HOL-Datei

 $\overline{\phantom{0}}$ 

3.3 Manuel erfassen / Feiertag löschen

Dazu wird der Betriebskalender im ERP geöffnet

Business ERP

■ Navigation → Zeitverarbeitung → Zeitverarbeitung → Betriebskalender

#### Smart ERP

<span id="page-9-1"></span>■ Navigation → Zeitverarbeitung → Betriebskalender

# **4.1 Web Import ab der Version 4 (Borm Server nötig)**

Ab der Version 4 können Feiertage direkt aus dem Web importiert werden.

- Mit den Navigationspfeilen wird zum entsprechenden Jahr gewechselt.
- Über den Button **«Feiertage aus dem Web importieren»** öffnet sich das Fenster mit der Auswahl der Kantone. Darauf kann definiert werden, welche Feiertage importiert werden sollen.

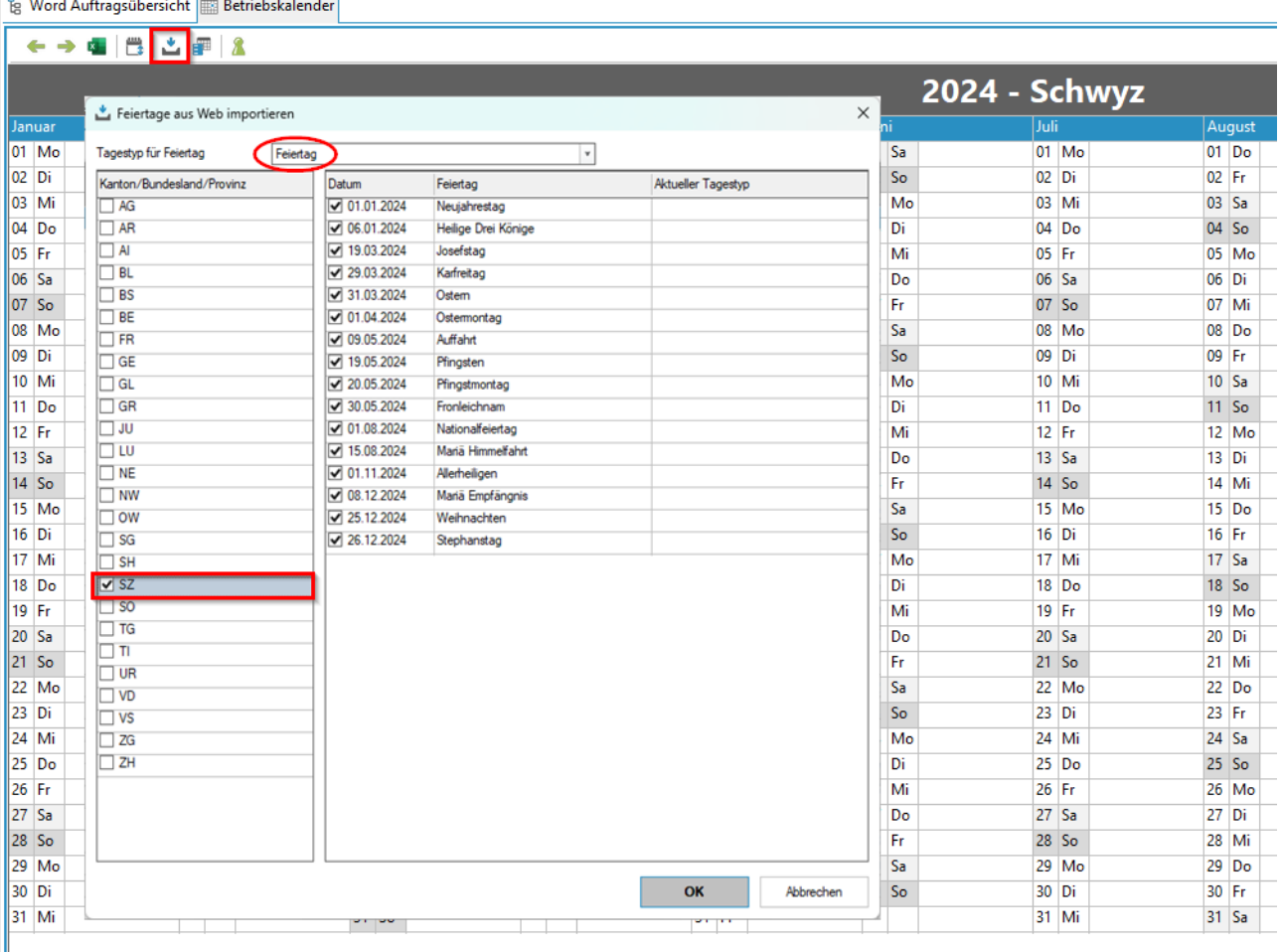

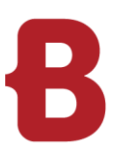

# <span id="page-10-0"></span>**4.2 Import einer \*.HOL Datei**

In einer \*.HOL Datei sind sämtliche Feiertagsdaten enthalten, welche in den Betriebskalender importiert werden können. Eine solche HOL-Datei kann auf unserer Webseite heruntergeladen werden.

Nachdem Sie den Download ausgeführt oder bereits eine HOL-Datei haben, öffnen Sie in der Navigation unter Stammdaten → Zeiterfassung den Betriebskalender.

Klicken Sie im Betriebskalender auf das folgende Icon, um die HOL-Datei zu importieren:

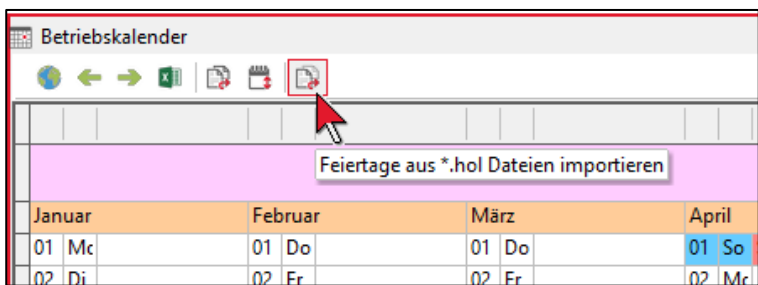

Wählen Sie das Verzeichnis aus, wo sich Ihre HOL-Datei befindet:

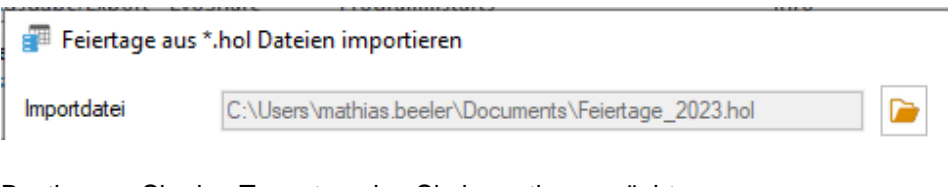

Bestimmen Sie den Tagestyp, den Sie importieren möchten:

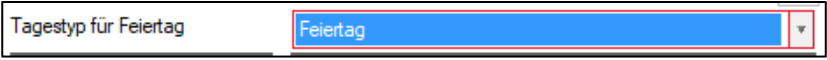

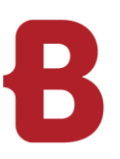

Für die Feiertage, welche nicht importiert werden sollen, wird der Haken auf dem betreffenden Feiertag deaktiviert. Mit «OK» wird der Import ausgeführt.

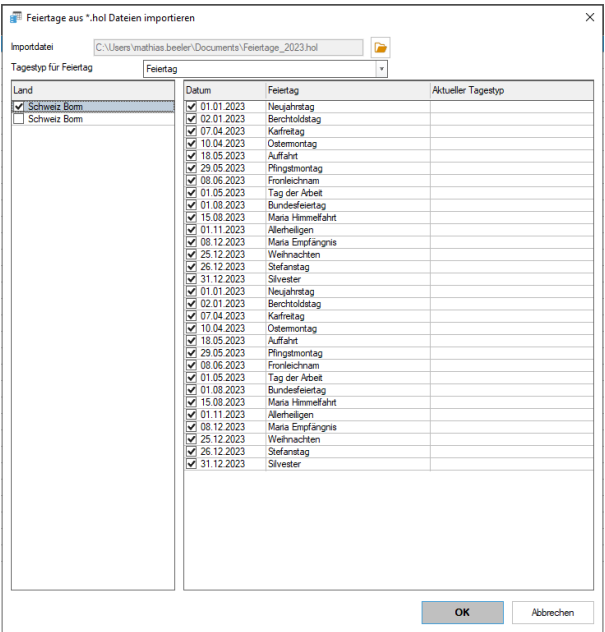

Nach dem Einlesen sind die Feiertage im Betriebskalender angelegt worden:

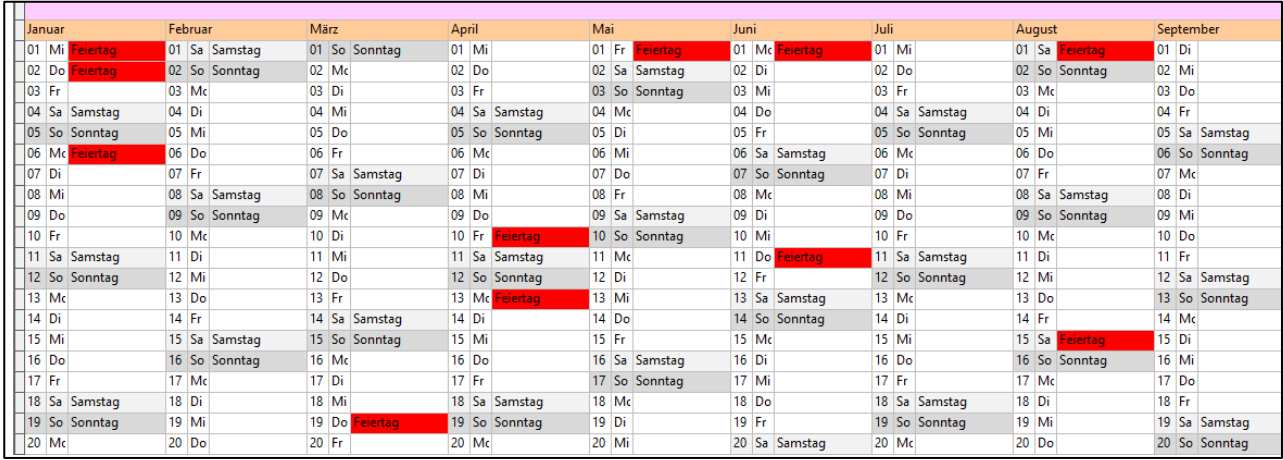

# <span id="page-12-0"></span>**4.3 Manuell erfassen / Feiertag löschen**

Für die manuelle wird das Tagesfeld aktiviert. Über die rechte Maustaste auf diesem Feld öffnet sich ein Kontextmenü, und wählen den Eintrag \*Feiertag» aus.

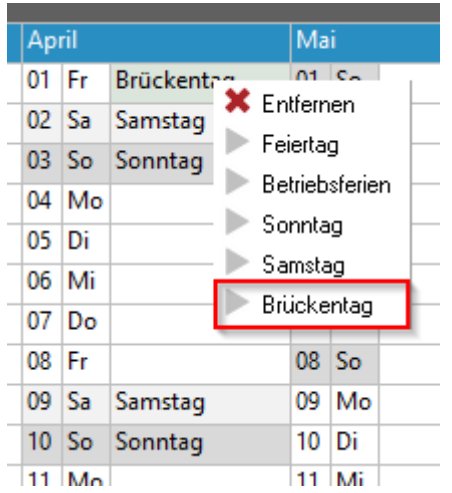

Ist ein Feiertag falsch eingefügt, wird das Kontextmenü auf dem Tagesfeld über die rechte Maustaste aufgerufen und mit dem Eintrag «Entfernen» die Feiertagsdaten gelöscht

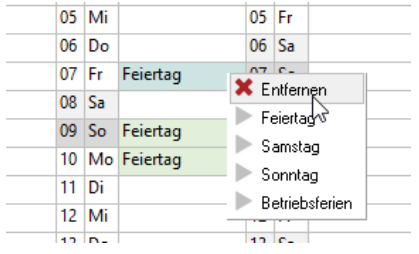

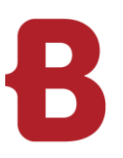

# <span id="page-13-0"></span>**5 Zeitvorerfassung für Feiertage**

Wir starten eine neue Zeitvorerfassung und wechseln in die Lasche «Absenzzeiten».

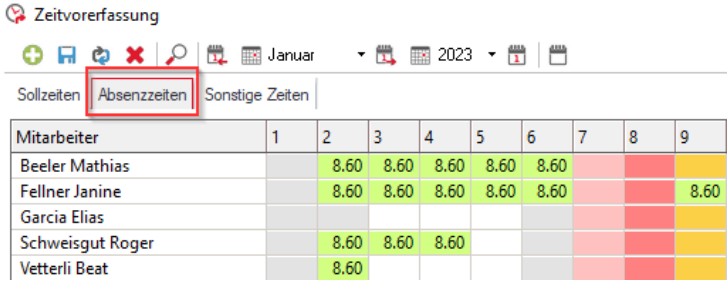

Mit dem Icon «Neue Termine erzeugen»  $\bullet$  eröffnen wir eine neue Vorerfassung.

Alle Mitarbeiter selektieren, die Zeitart auf «Feiertag», den Betriebskalender importieren und die Seriendauer für das ganze Jahr 2024 eintragen.

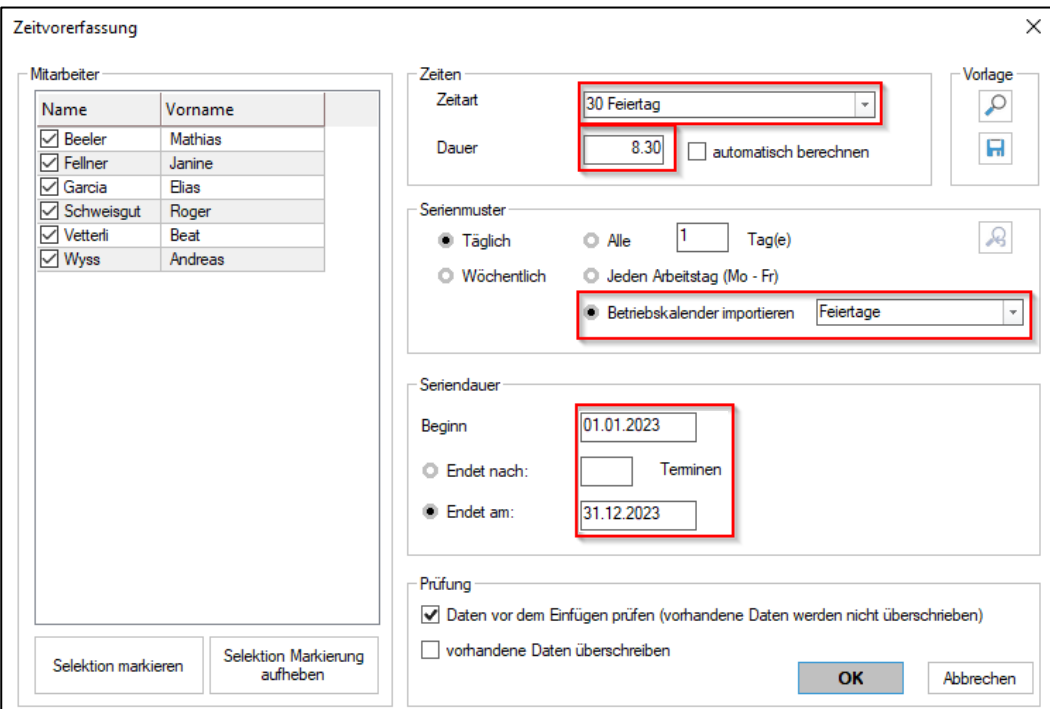

Zum Schluss sollte das Abspeichern nicht vergessen werden:

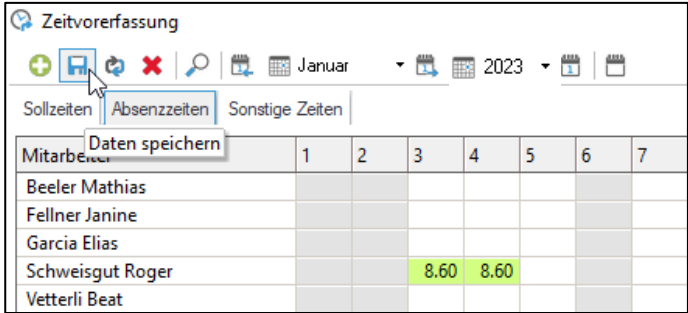

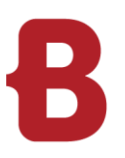

# <span id="page-14-0"></span>**6 Neues Auftragsjahr eröffnen (Nur Smart ERP und Borm Business T)**

Die Baumstruktur kann mit Aufträgen für das neue Jahr erweitert werden. Bei Bedarf kann auch eine Erweiterung für Angebote erstellt werden.

# **Smart ERP Navigation** → **Auftragsbearbeitung** → **Aufträge:**

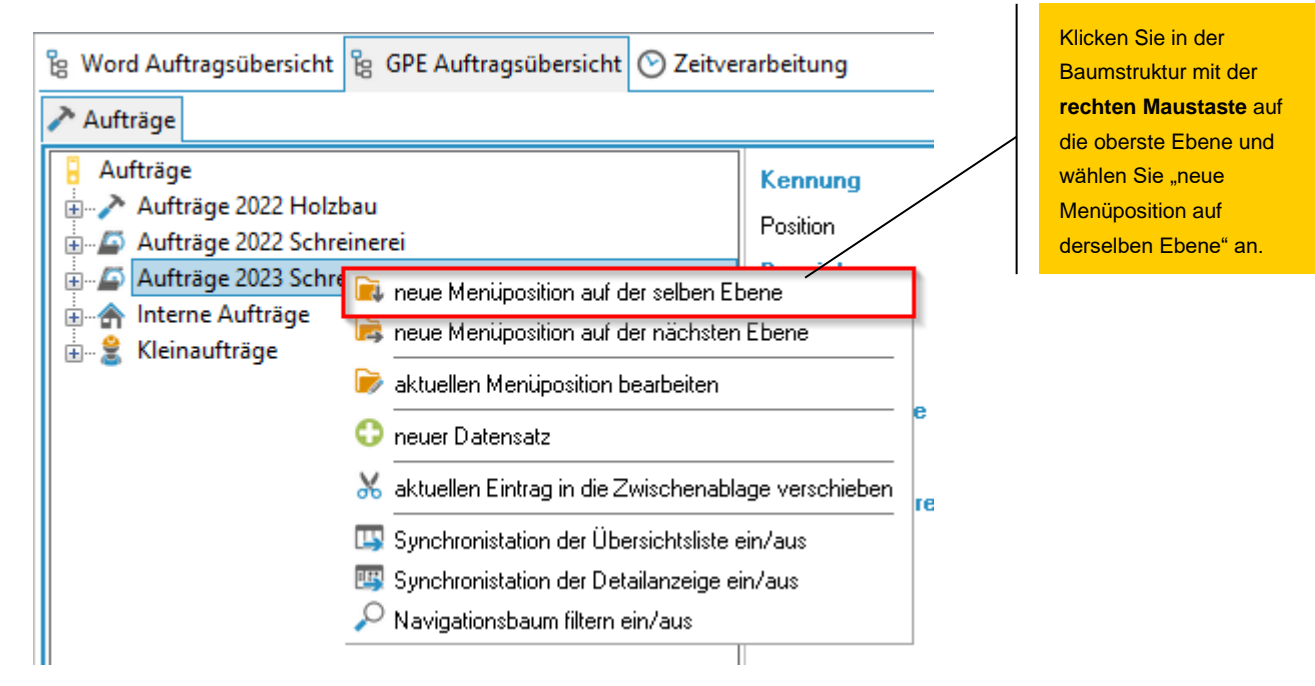

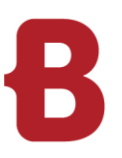

Geben Sie Ihren Text für die entsprechende Baumebene ein und bestätigen Sie den Eintrag. Führen Sie bei Bedarf denselben Vorgang für die Angebote durch.

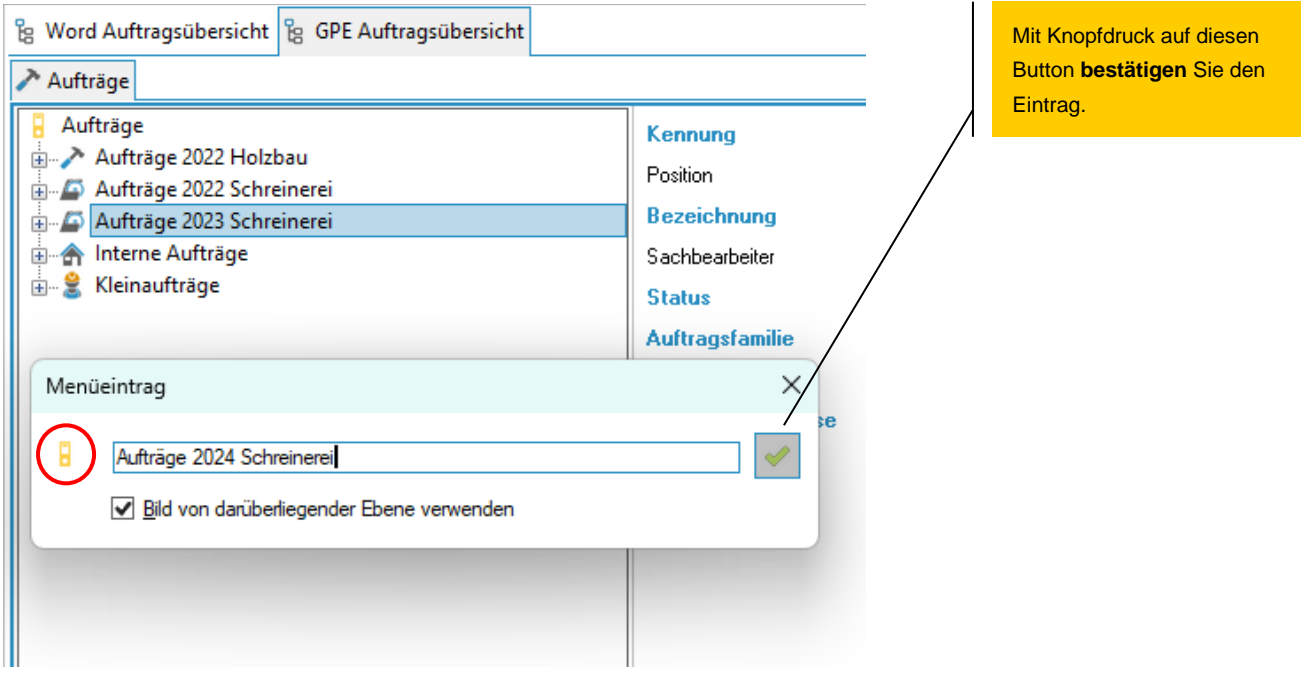

Für die neue Position wird das gleiche Icon wie auf der übergeordneten Eben verwendet. Wenn ein anderes Icon angezeigt werden soll, muss vor der Bestätigung der Haken in der Checkbox «Bild von darüberliegender Ebene verwenden» deaktiviert werden.

Es wird eine zusätzliche Schaltfläche eingeblendet, über die ein anderes Bild aus der Icon - Verwaltung ausgewählt werden kann.

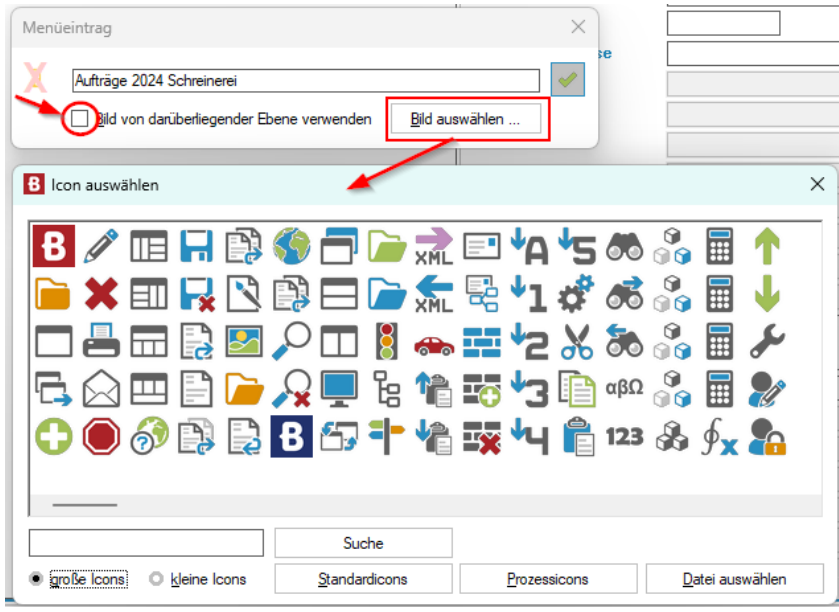

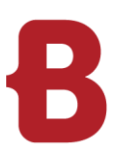

# <span id="page-16-0"></span>**7 Möglichkeiten über Zeitauswertung**

# <span id="page-16-1"></span>**7.1 Zeitvorerfassung über Zeitauswertung**

Mit der Zeitauswertung ist auch eine einfachere und schrittweise Erfassung umgesetzt worden. Um die Zeitvorerfassung zu starten, muss folgender Desktop geöffnet werden:

# Navigator → Zeitverarbeitung → Zeitauswertung

Danach kann die Zeitvorerfassung für einzelne oder mehrere selektierte Mitarbeiter/-innen über den Programmstart «Jahresvorerfassung» gestartet werden.

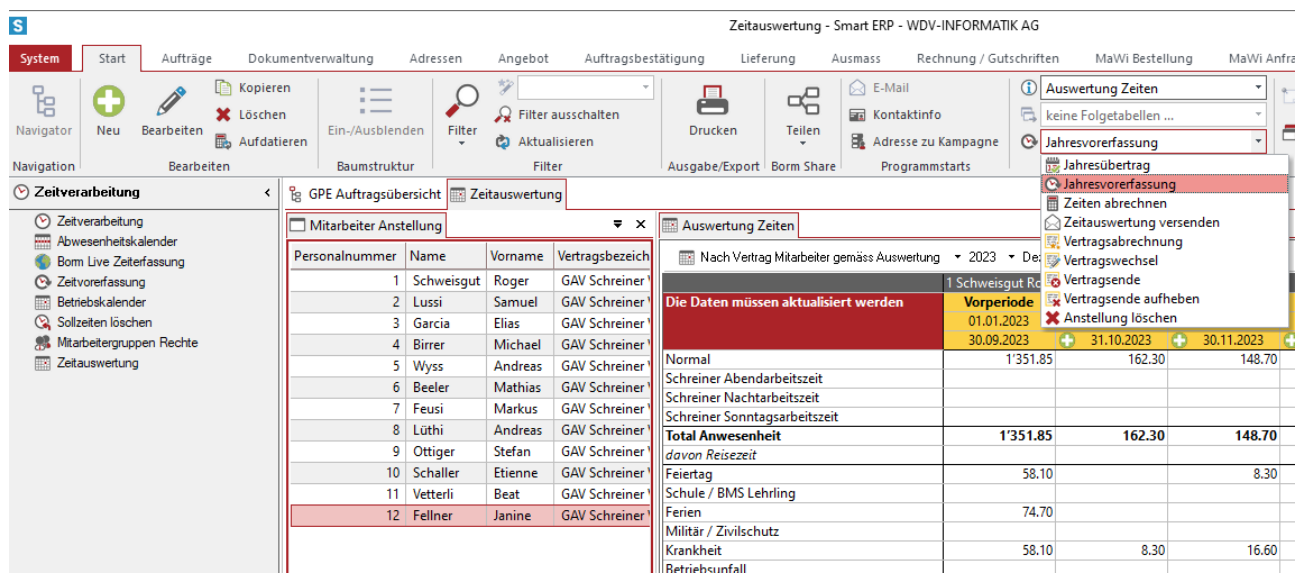

Als nächstes muss das Startdatum des Jahres festgelegt werden.

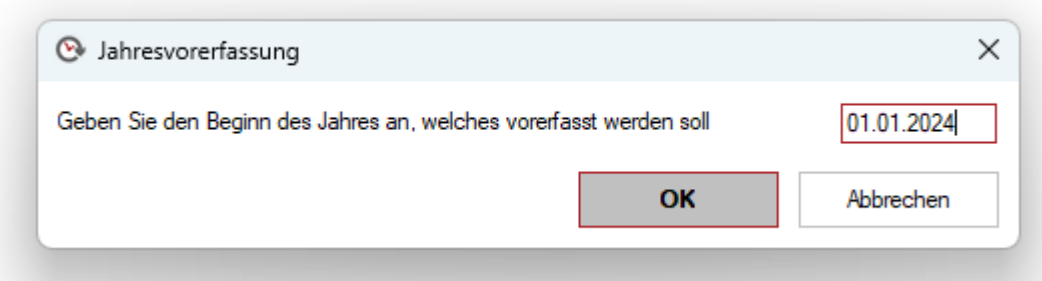

Danach wird die bekannte Zeitvorerfassung gestartet. Die Sollzeit wird, wie unter Punkt 3.1 beschrieben, erfasst.

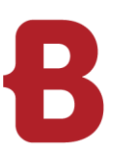

Nach Speichern und Schliessen muss eine Sicherheitsabfrage beantwortet werden.

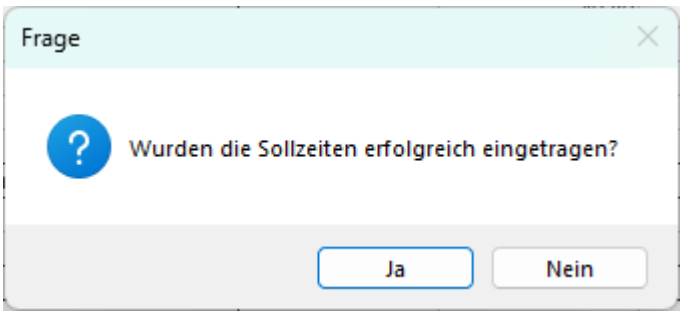

Nach der Quittierung mit «Ja» öffnet sich direkt die Vorerfassung des Jahresguthaben

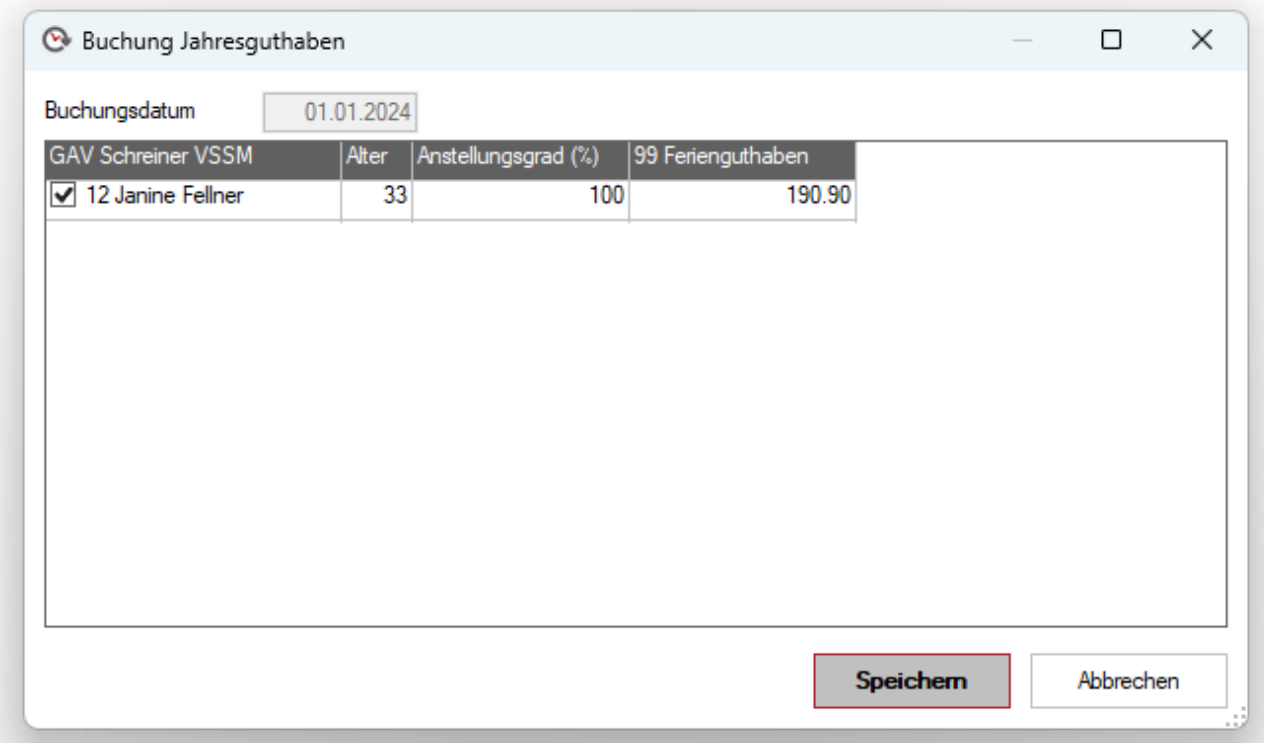

Dieses wird automatisch auf den ersten Tag gelegt und wird anhand des angelegten Vertrages definiert.

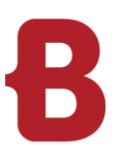

### <span id="page-18-0"></span>**7.2 Jahresübertrag**

Die nicht verwendeten Ferienstunden sowie die Überzeit kann automatisch mit dem Programmstart Jahresüberträge auf das neue Jahr übertragen werden.

Navigator → Zeitverarbeitung → Zeitverarbeitung → Betriebskalender:

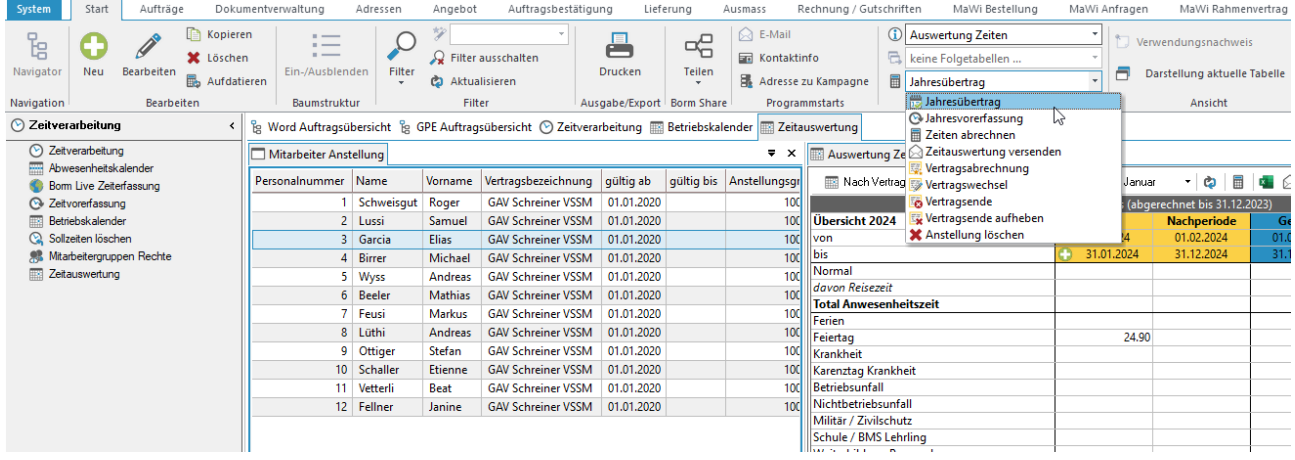

Es wird mit der Auswahl der Mitarbeitenden begonnen. Eine Mehrfachselektion ist möglich. Im Programmstart bei Info kann der «Jahresübertrag» ausgewählt werden.

Anschliessend erscheint ein neues Fenster, in dem das Datum vom Jahresende angegeben werden muss.

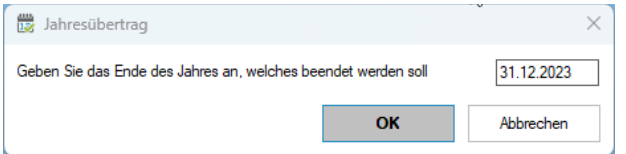

Mit OK bestätigen. (Es dauert etwas, bis die Überträge erstellt wurden)

Nach dem der Übertrag zusammengestellt wurde öffnet sich ein neues Fenster. Welches mit Speichern bestätigt werden kann.

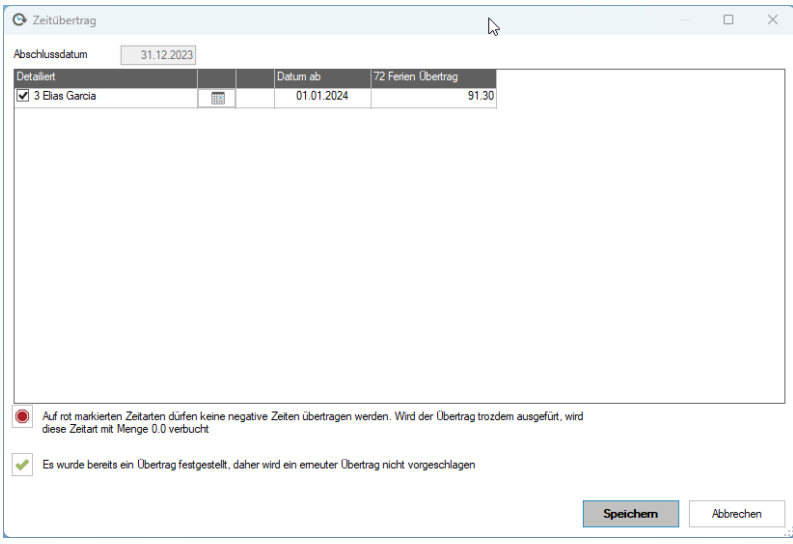